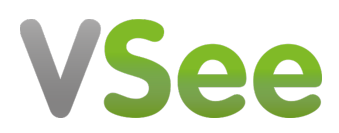

[Knowledgebase](https://help.vsee.com/kb) > [VSee Clinic for Providers](https://help.vsee.com/kb/vsee-clinic-for-providers) > [Basic Workflow](https://help.vsee.com/kb/basic-workflow) > [e-Scheduling > Visit Slots](https://help.vsee.com/kb/articles/e-scheduling-visit-slots-and-patient-scheduling) [and Patient Scheduling](https://help.vsee.com/kb/articles/e-scheduling-visit-slots-and-patient-scheduling)

# e-Scheduling > Visit Slots and Patient Scheduling

Jessica - 2021-09-18 - [Basic Workflow](https://help.vsee.com/kb/basic-workflow)

### **e-Scheduling Feature**

Patients are more inclined to keep their appointments when they can do so on their own terms, without driving or scheduling a ride to your office. And when patients do cancel or you have a no-show, you can easily fill the slots left empty on your schedule with visits with other patients. This gives patients in your practice the ability to enjoy walk-in convenience from home, with handy online scheduling through your VSee Clinic.

### **Set Up your Visit Time Slots**

1. On the provider dashboard, please select the **Calendar** tab from the top menu.

 $\pmb{\times}$ 

2. Click and drag on the calendar for your available visit time slots. Then click  $\mathbf{X}$ .

 $\pmb{\times}$ 

3. Specify your time slots. You can set to repeat on specific days of the week. Click  $\mathbf{x}$ .

 $\pmb{\times}$ 

4. The created visit time slots will be displayed to your patients.

## **Schedule with a Patient**

1. On the provider dashboard, please select the **Calendar** tab from the top menu.

2. Click and drag on the calendar for your available visit time slots. Then click  $\frac{1}{2}$ .

3. Choose your room, visit type and options, date and time and the specific patient!

# $\pmb{\times}$

4. Create a new patient right from here if no patient record yet. Click on the **create a new patient** link. Input the patient details and click **Create**.

 $\pmb{\times}$ 

5. Click  $\mathbf{X}$  then check the appointment details. Click  $\mathbf{X}$  to secure the appointment with the patient.

 $\pmb{\times}$ 

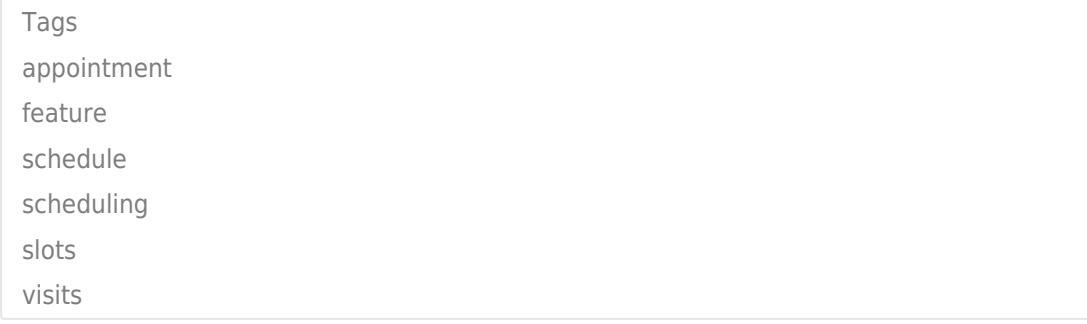

#### **Attachments**

- [vc-prov-schedulewithpatient.jpg \(42.98 KB\)](https://help.vsee.com/file.php/140BQGHSZNNPY13950020B43C/vc-prov-schedulewithpatient.jpg)
- [vc-prov-schedulewithpatient-confirmslot.jpg \(24.42 KB\)](https://help.vsee.com/file.php/140XKYGGHBZZQ139501E090A2/vc-prov-schedulewithpatient-confirmslot.jpg)
- [vc-provconfirmbutton.jpg \(2.08 KB\)](https://help.vsee.com/file.php/140HPJAHHMZHA139502A0B6C3/vc-provconfirmbutton.jpg)
- [vc-continuebutton.jpg \(2.31 KB\)](https://help.vsee.com/file.php/140HPPBQTCRHS13950352FB3E/vc-continuebutton.jpg)
- [vc-prov-schedulewithpatient-createpatient.jpg \(24.19 KB\)](https://help.vsee.com/file.php/140BKYZWXBKPX1395044456B7/vc-prov-schedulewithpatient-createpatient.jpg)
- [vc-prov-schedulewithpatient-createpatient.jpg \(24.72 KB\)](https://help.vsee.com/file.php/140ZZCWHNCTJJ139505F187A0/vc-prov-schedulewithpatient-createpatient.jpg)
- [vc-prov-schedulewithpatient.jpg \(66.42 KB\)](https://help.vsee.com/file.php/140NCPAYZSQJM13950641B286/vc-prov-schedulewithpatient.jpg)
- [vc-prov-scheduleappointment.jpg \(4.46 KB\)](https://help.vsee.com/file.php/140QKAXKZTANR13950774B914/vc-prov-scheduleappointment.jpg)
- [vc-provconfirmbutton.jpg \(2.08 KB\)](https://help.vsee.com/file.php/140YJTWJQMQJQ13950802958A/vc-provconfirmbutton.jpg)
- [vc-prov-createslotrepeat.jpg \(22.43 KB\)](https://help.vsee.com/file.php/140AHQRRGXRMN139509BE2096/vc-prov-createslotrepeat.jpg)
- [vc-createslotsbutton.jpg \(2.61 KB\)](https://help.vsee.com/file.php/140KRNMGSCMBM1395105372DA/vc-createslotsbutton.jpg)
- [vc-createslots.jpg \(59.44 KB\)](https://help.vsee.com/file.php/140AMRMKDHACZ13951148403F/vc-createslots.jpg)
- [vc-provtopmenu.jpg \(13.59 KB\)](https://help.vsee.com/file.php/140GDSMKYCYYK139512E40F1B/vc-provtopmenu.jpg)